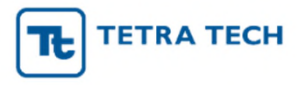

# Walbro IMDS/CDX Instructions

- 1. How to Register your Company and Log in
- 2. MDS Types (Components, Semi-components, Materials)
- 3. How to Create a Component
- 4. How to Create a Semi-Component
- 5. How to Create a Material
- 6. How to Submit MDS to Walbro

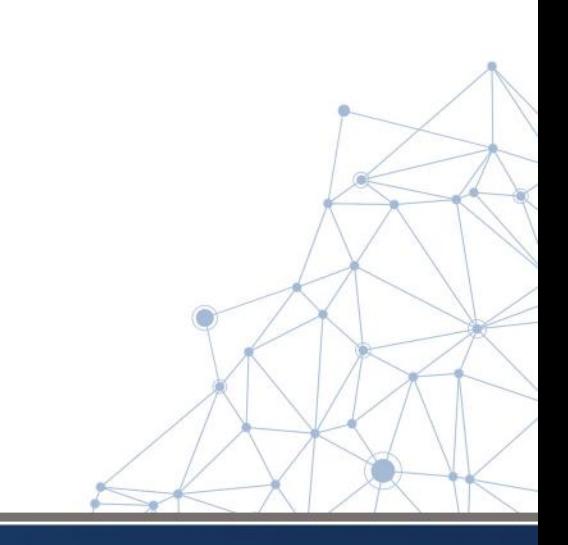

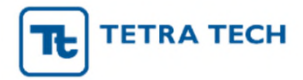

# 1. How to Register your Company in IMDS/CDX

IMDS Go to: www.mdsystem.com and click Login

CDX Go to: www.cdxsystem.com and click CDX Login

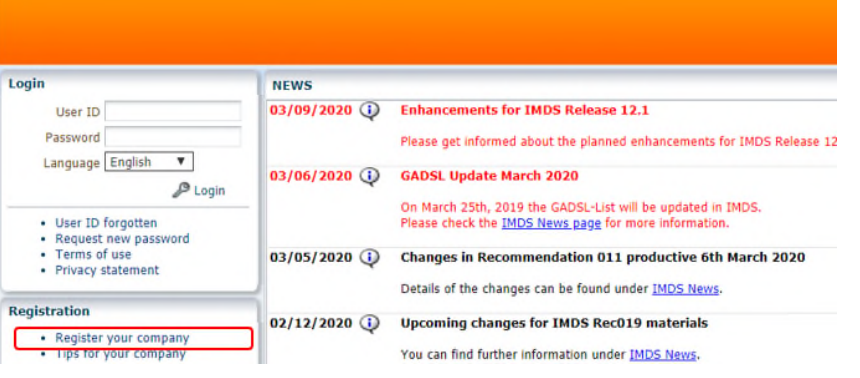

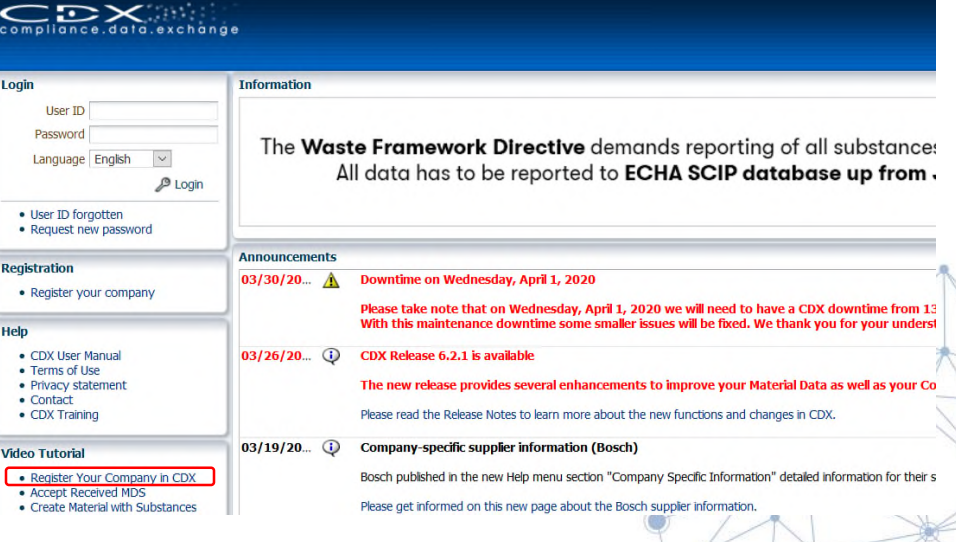

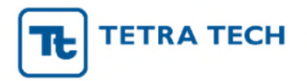

### How to Register your Company in IMDS/CDX (cont.)

- Click on "Register your Company" and complete the fields and click **"Next".** (Only register once you have confirmed that your company is not already registered.)
- A window will open asking you to confirm the registration request (IMDS) or if Login should be created (CDX)
- Once confirmed, your IMDS/CDX Credentials will be displayed: Copy your credentials and store them in a safe place as **they will not be displayed again.**
- You will receive an e-mail containing a link to activate your new company in IMDS/CDX. **You will need to use this URL to activate the company before you can log into IMDS/CDX.** If you do not receive an e-mail, please check your Junk/Spam folders.
- Click the URL link from the e-mail to open up the Activation window. Click "Activate" to complete the registration.

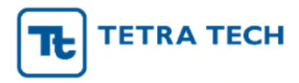

# How to Log into IMDS/CDX

IMDS Go to: www.mdsystem.com and click Login Enter your User ID and Password and click Login

CDX Go to: www.cdxsystem and click CDX Login Enter your User ID and Password and click Login

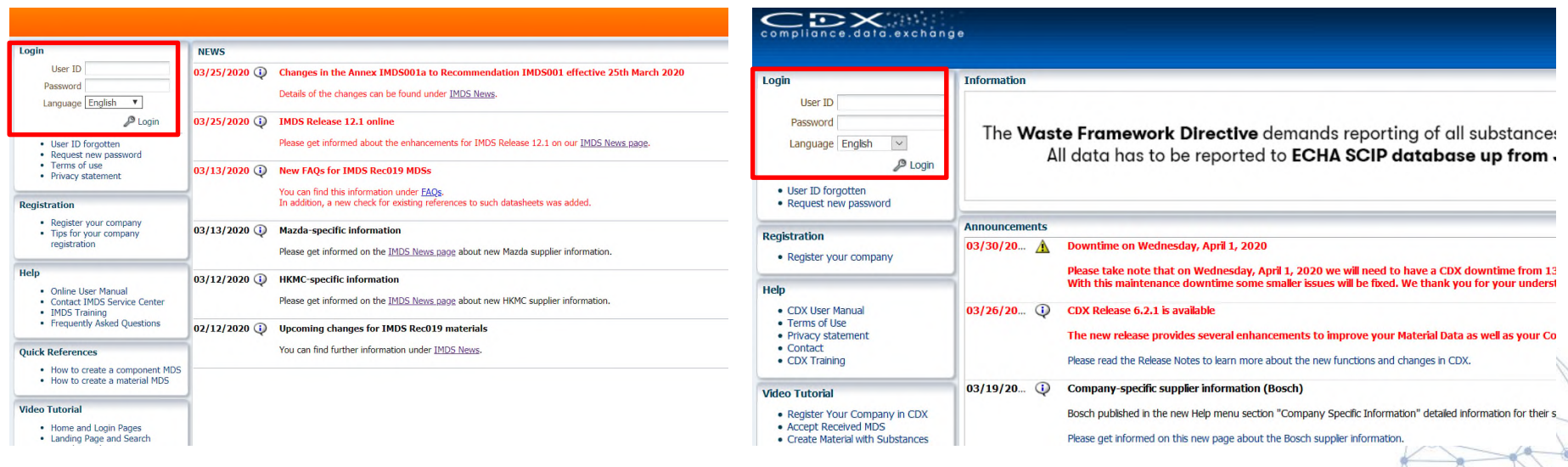

Note: After logging in for the first time, you will be prompted to read and accept the Terms of Use and to change your password.

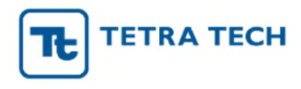

## How to log in in IMDS / CDX (cont.)

Once logged in, you will see the main primary screen

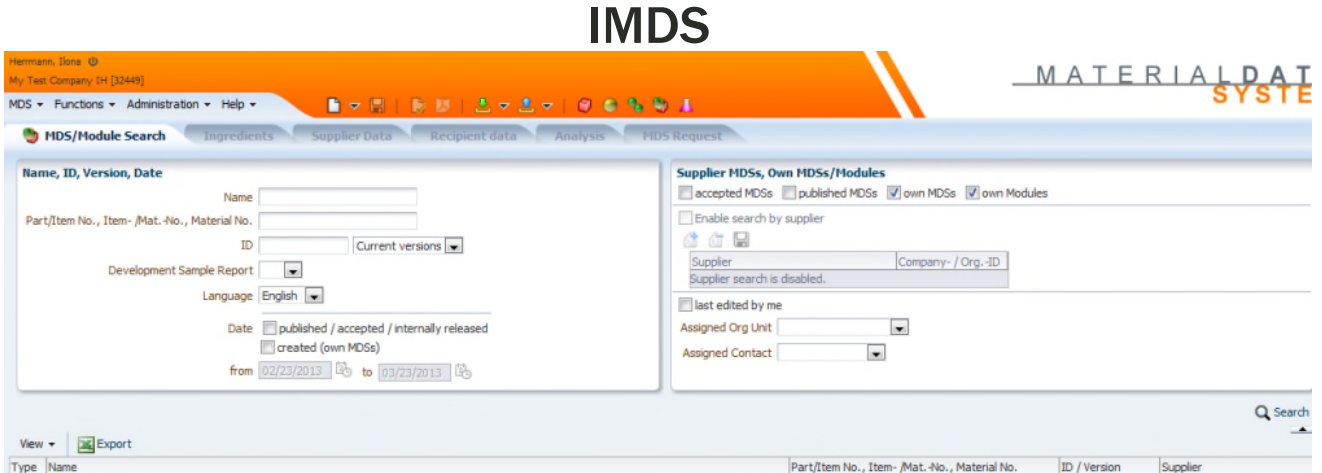

### CDX - Please be sure to select the MDS View as shown below

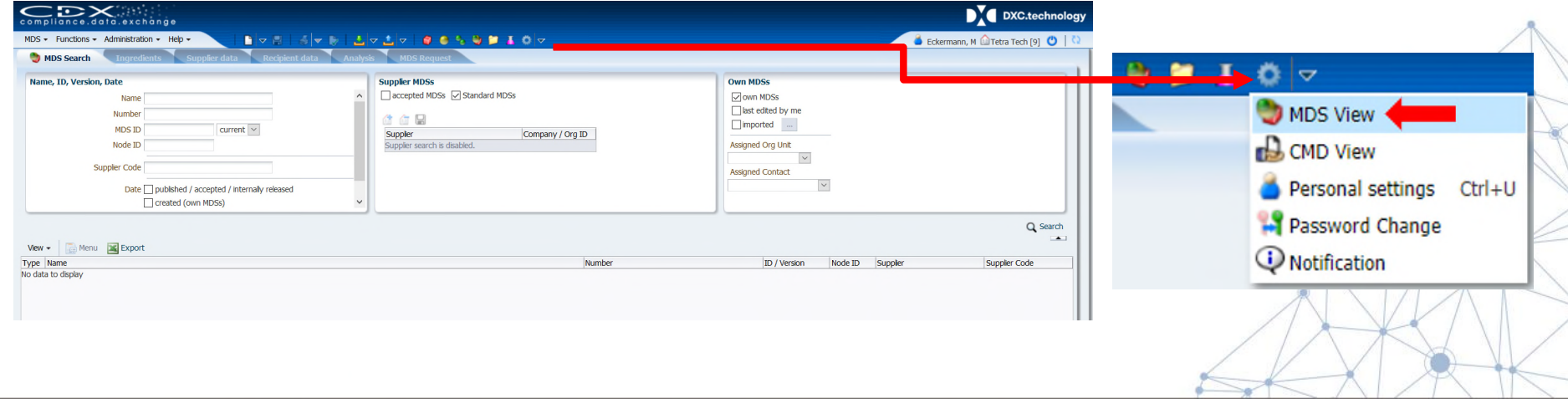

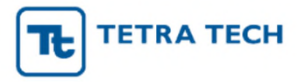

## 2. IMDS/CDX Material Data Sheet (MDS) Types

The following symbols represent the building blocks of your product in IMDS/CDX.

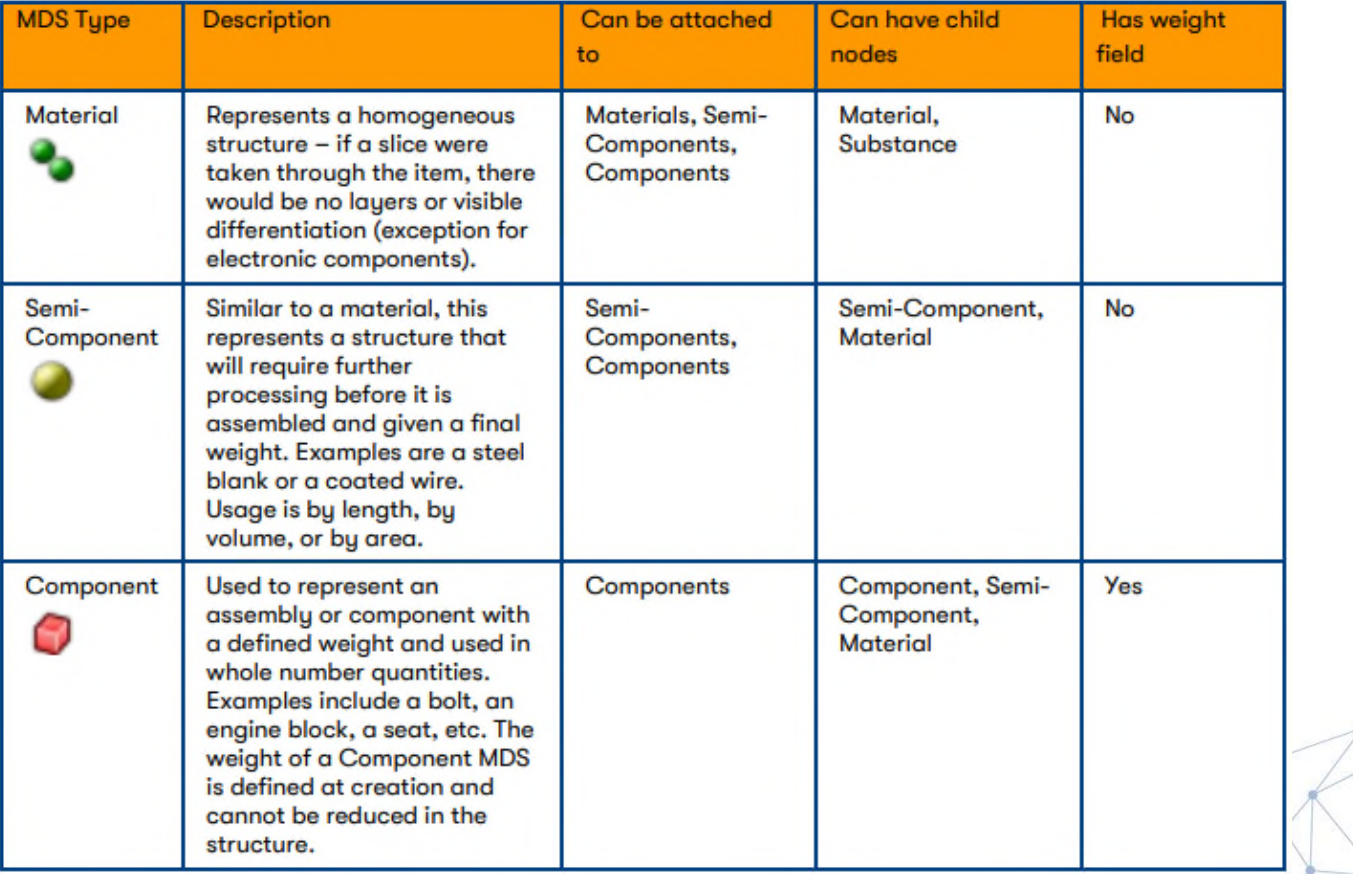

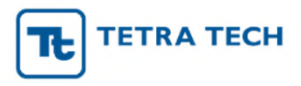

# Datasheet Types - Definitions

Basic Substance –already loaded in IMDS/CDX

 $\blacktriangleright$  all known elements and chemicals identified with a unique CAS#

also includes "pseudo-substances" associated with polymeric materials for which no specified CAS# is necessary, i.e. PP, ABS, PET, etc.

creation of new basic substance is not permitted or functionally possible; contact DXC.technology IMDS/CDX Service Center

Material – raw, nonfunctional materials; comprised of Basic Substances

can be created "internally" by companies, submitted by your supplier or "published" in IMDS (such as by the IMDS-Committee) or in CDX (such as a Standard MDSs)

 $\triangleright$  Examples of materials: steel, brass, rubber, adhesive, epoxy, coating

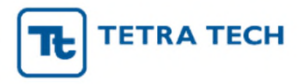

# Datasheet Types – Definitions (cont.)

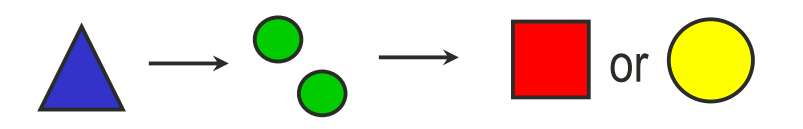

Components - functional part or assembly within a product; has a *defined weight* when manufactured by supplier and as incorporated into the next assembly step by customer; created from one or more Materials which define the weight of the part  $(10g$  bolt = 10g steel)

e.g. clip, grommet, bolt, seat assembly, engine assembly

### Semicomponent – *is NOT a "sub-component" in IMDS*; a

functional part within a product; final weight in an assembly is only defined when it is further *processed to size* by the customer, not supplier; created from one or more Materials

e.g. roll of tape, roll of Velcro, spool of electrical wire

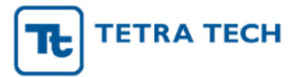

### 3.How to Create a Component in IMDS/CDX – STEP 1

- Click the white Page icon  $\bullet \bullet$  and select > Datasheet (IMDS) > Component
- Or select MDS > New > Datasheet (IMDS) > Component from the top banner menu options.

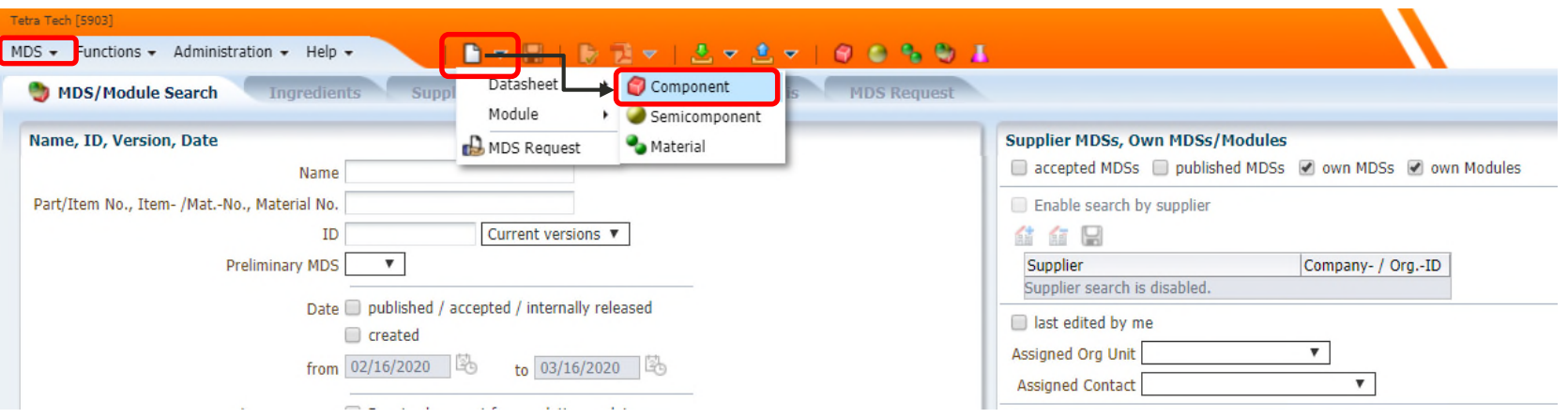

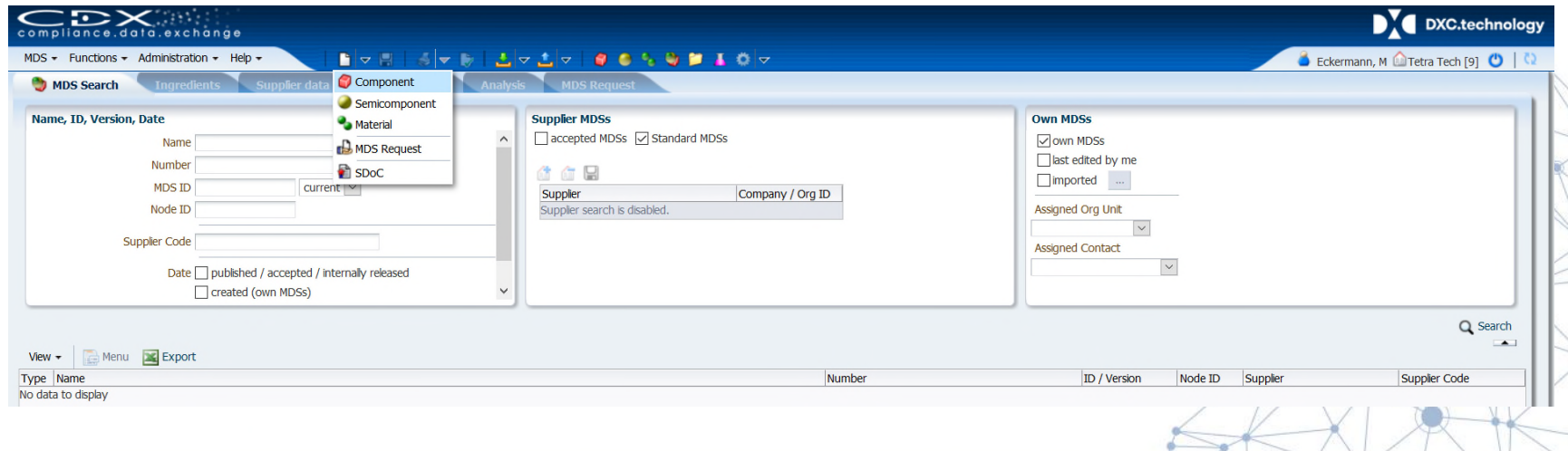

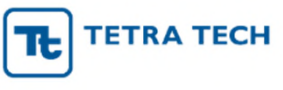

### How to Create a Component in IMDS/CDX – STEP 2

- Enter the Part Name in the "Description" field.
- Click in the "Part/Item No." field to enter your component Company Part Number.
- CDX Note: Several part numbers can be assigned to a single datasheet. This is for part families when the weights and materials are identical.
- Enter the measured weight of the part (milligrams, grams, or kilograms, or tons (CDX)
- CDX Note: After components/materials are attached, revisit the "Regulations" section to ensure all regulatory responses (such as RoHS/ELV exemptions) have been provided.

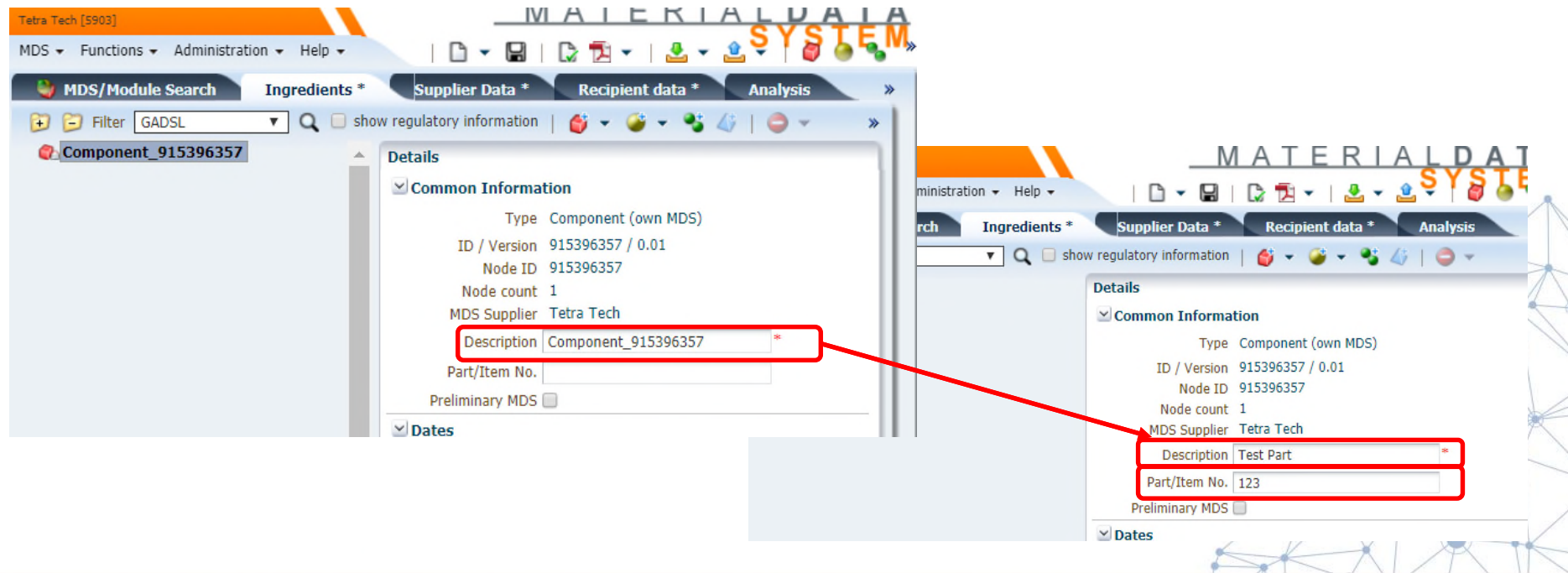

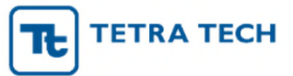

### How to Create a Component in IMDS/CDX – STEP 3

- For simple components, Click the Add Material Reference icon.
- For complex components, Click the Add Component or Semi-component Reference
- A new search window will open.

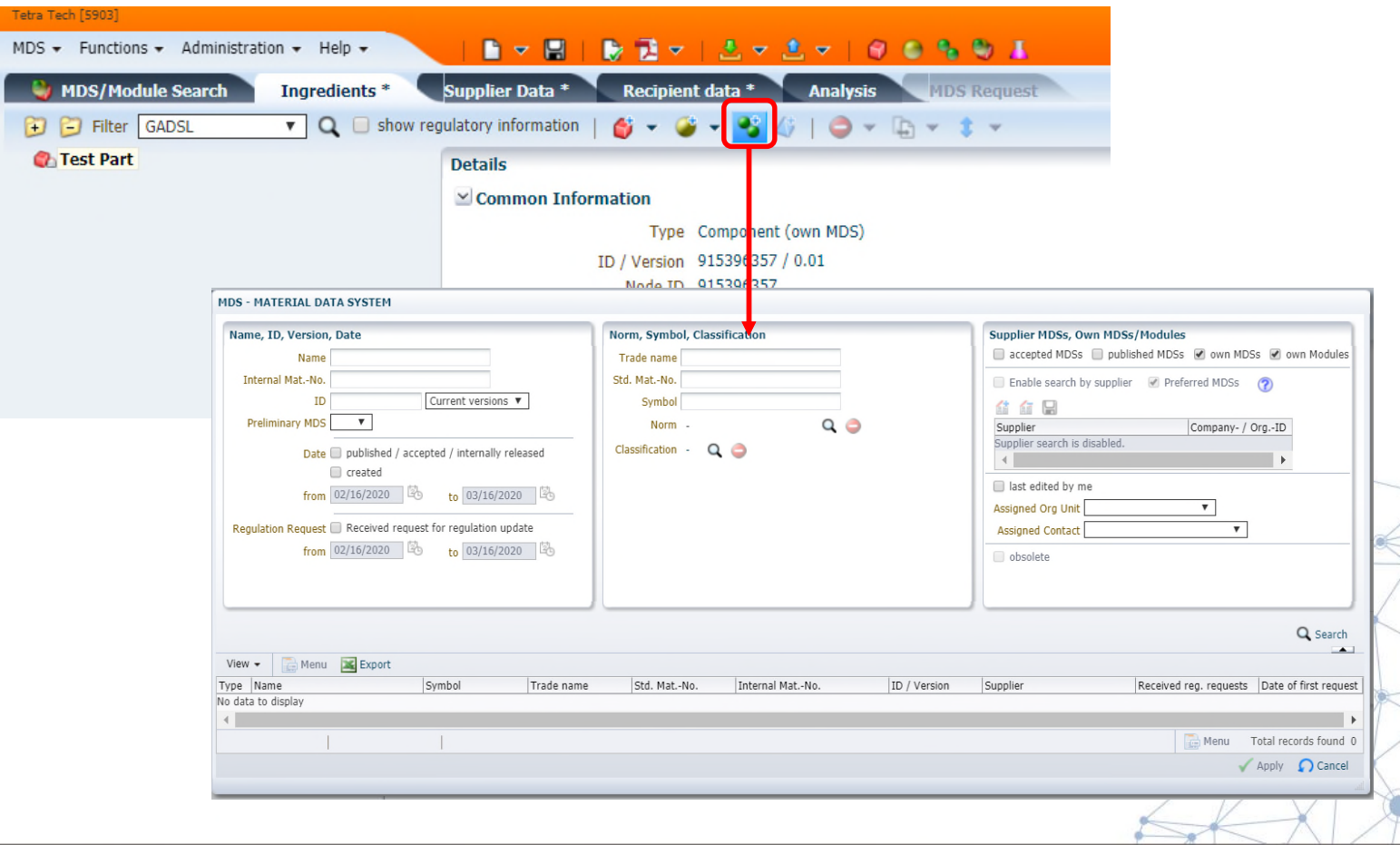

## **TETRA TECH**

, , , , ,

# How to Create a Component in IMDS/CDX – STEP 4

#### Options for adding a material:

OPTION 1: Search for IMDS Committee published materials or CDX Standard Materials:

- Under the "Supplier MDSs, Own MDSs/Modules" area uncheck the "accepted MDSs", "own MDSs", and "own Modules".
- Check the "published MDSs" box, and the "Enable search by supplier box" (IMDS), or Check the "Standard MDSs" box (CDX)
- Enter your search criteria in the appropriate field (s). IMPORTANT: Searching with wildcards, i.e. \*, before and after the will help you find the substance faster.

#### **OPTION 2:** Search for **Internally created materials:**

- Under the "**Supplier MDSs, Own MDSs/Modules**" only check "**own MDSs**"**.**
- **•** Enter your search criteria in the appropriate field(s).

#### **OPTION 3**: Search for **supplier Accepted materials**:

- Under the **Supplier MDSs, Own MDS/Modules**" only check "**accepted MDSs**"
- Enter your search criteria the appropriate field(s).

After selecting Option 1, 2, or 3, (or combination of Options click "**Search**". Highlight the material result and click "**Apply**". Once applied, enter the weight of the material.

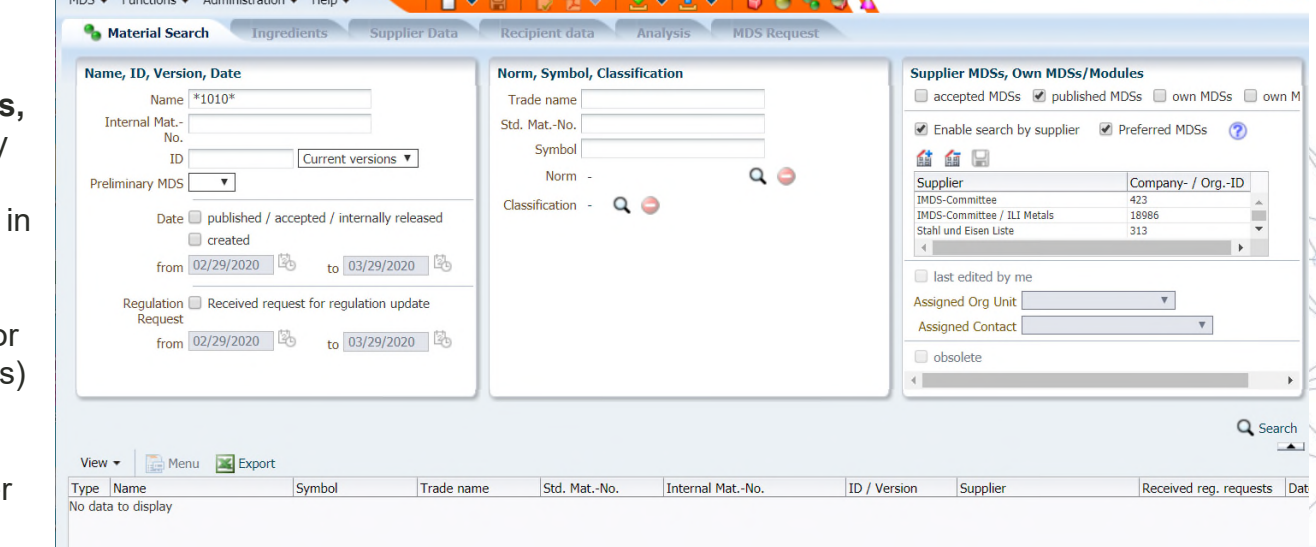

## **4. How to Create a Semi-Component in IMDS/CDX – STEP 1**

**TETRA TECH** 

#### **OPTION 1:**

- Click the MDS dropdown menu:
- Select > New > Datasheet (IMDS) > Semicomponent

#### **OPTION 2:**

• Click on the blank page icon **or** on the top banner and Select > Semicomponent

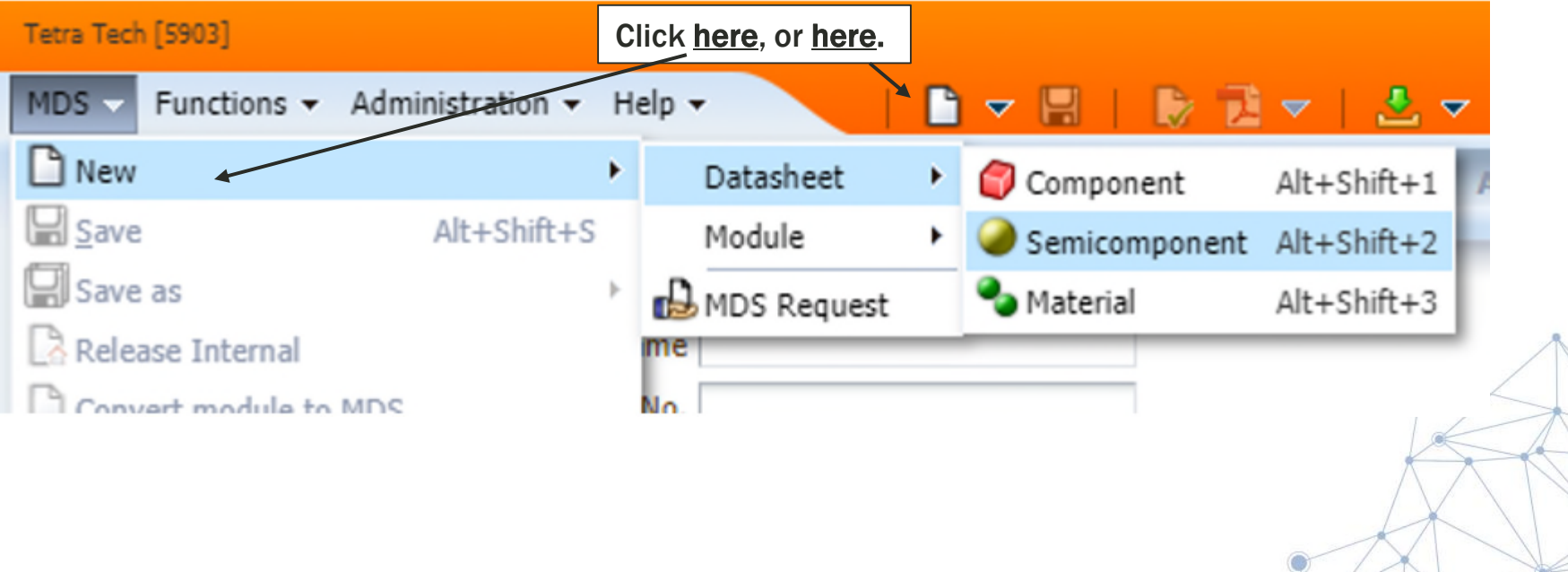

**ETRA TECH** 

### **How to Create a Semi-Component in IMDS/CDX – STEP 2**

- Enter the Semicomponent "**Article Name**" in the "**Description**" field.
- Click in the "**Item- / Mat.-No./Item No.**" (IMDS) field or the green + icon to enter your semi-component Company Part Number.
- Use the pull-down to select the unit of measure and enter the **Specific Weight**.
- Click on the Add Material Reference icon to add a material (as described in the How to Create a Component section)
- After the material(s) is attached, enter the percent of each material used in the Semi-component.
- Follow the same steps described in the How to Submit MDS to submit or internally release the datasheet.

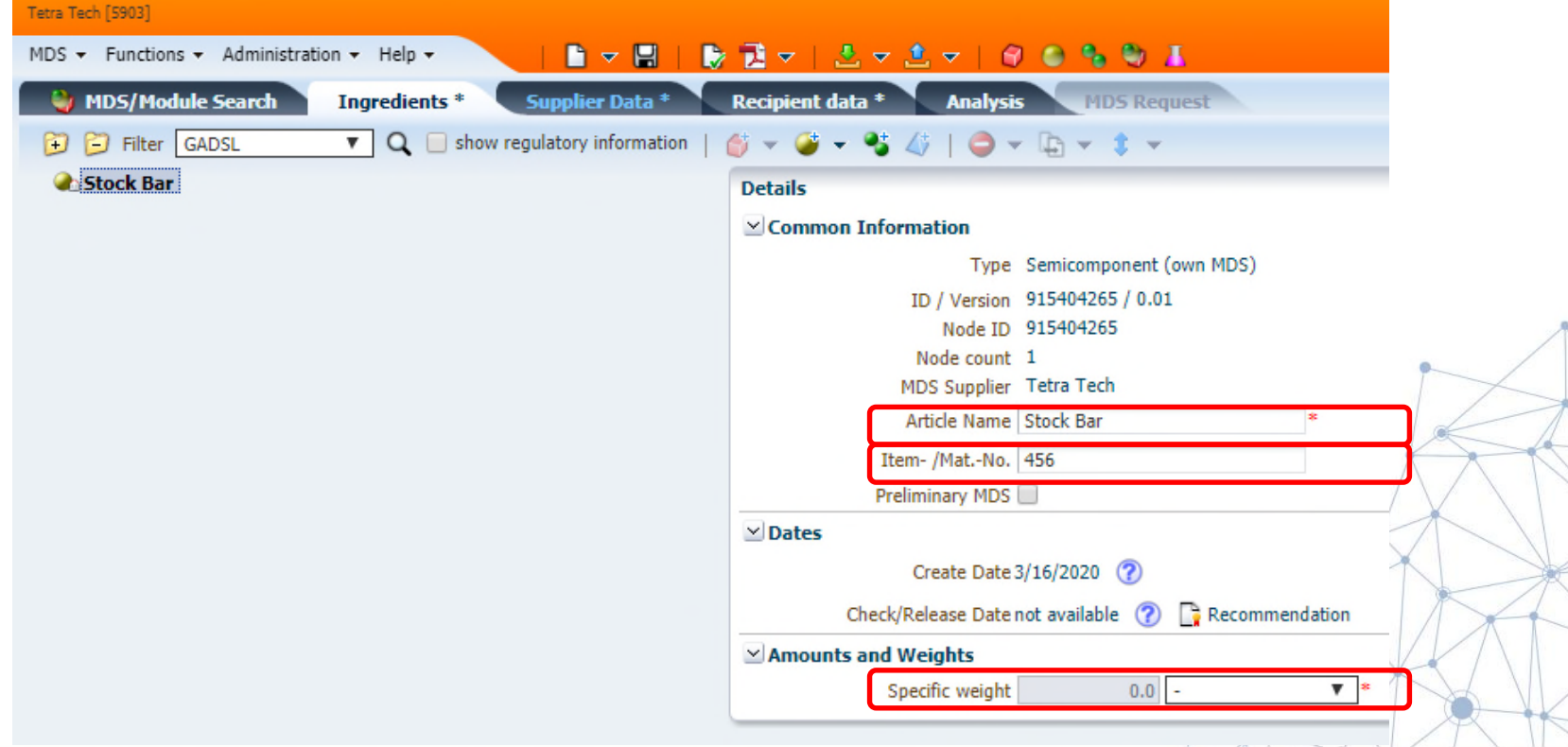

### **TETRA TECH 5. How to Create a Material in IMDS/CDX – STEP 1**

**NOTE: Before creating your own material, please check if there is an appropriate material already published by the IMDS Steering Committee (IMDS) or as a Standard Material (CDX). In addition, you should NOT be creating a material if you are not the raw material manufacturer. The manufacturer should create the material and publish it OR submit it to your IMDS/CDX account.**

#### **OPTION 1:**

- Click the MDS dropdown menu:
- Select > New > Datasheet > Material

#### **OPTION 2:**

• Click on the blank page icon  $\Box$  on the top banner and Select > Material

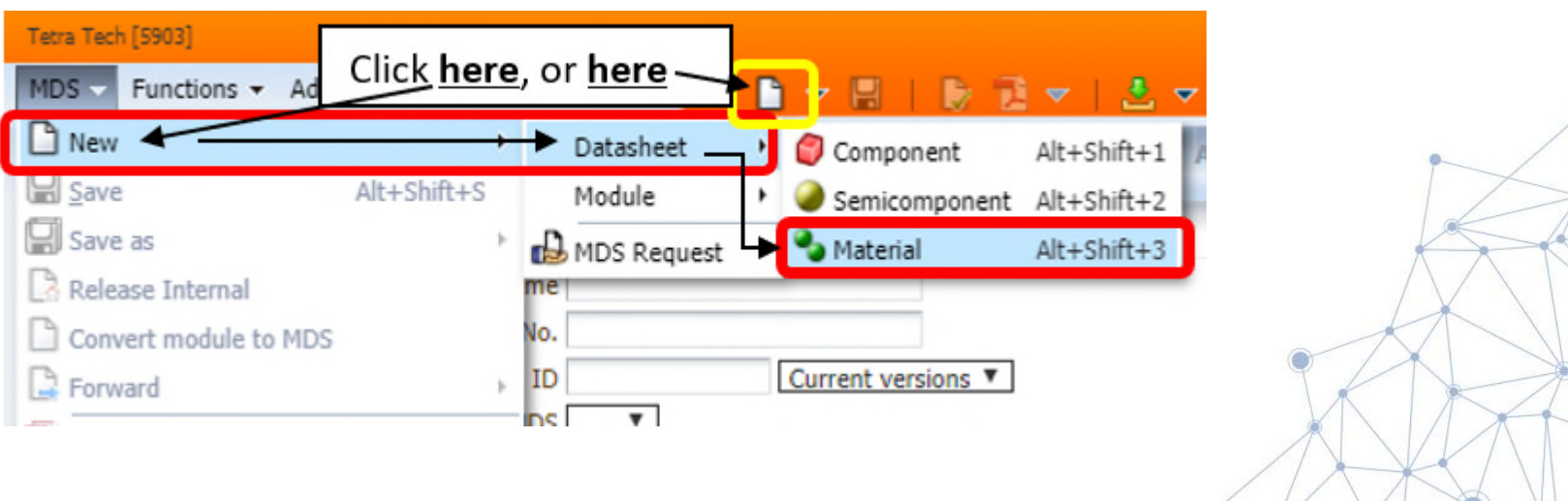

#### **TETRA TECH** It **How to Create a Material in IMDS/CDX – STEP 2**

- Select the Material Classification
	- IMDS From the pop-up window, select the type of material you wish to create from the material classification list. If selecting a polymeric classification, you may have to complete a second step before the material is created.
	- CDX Click the green + symbol in the Classifications section of the datasheet.

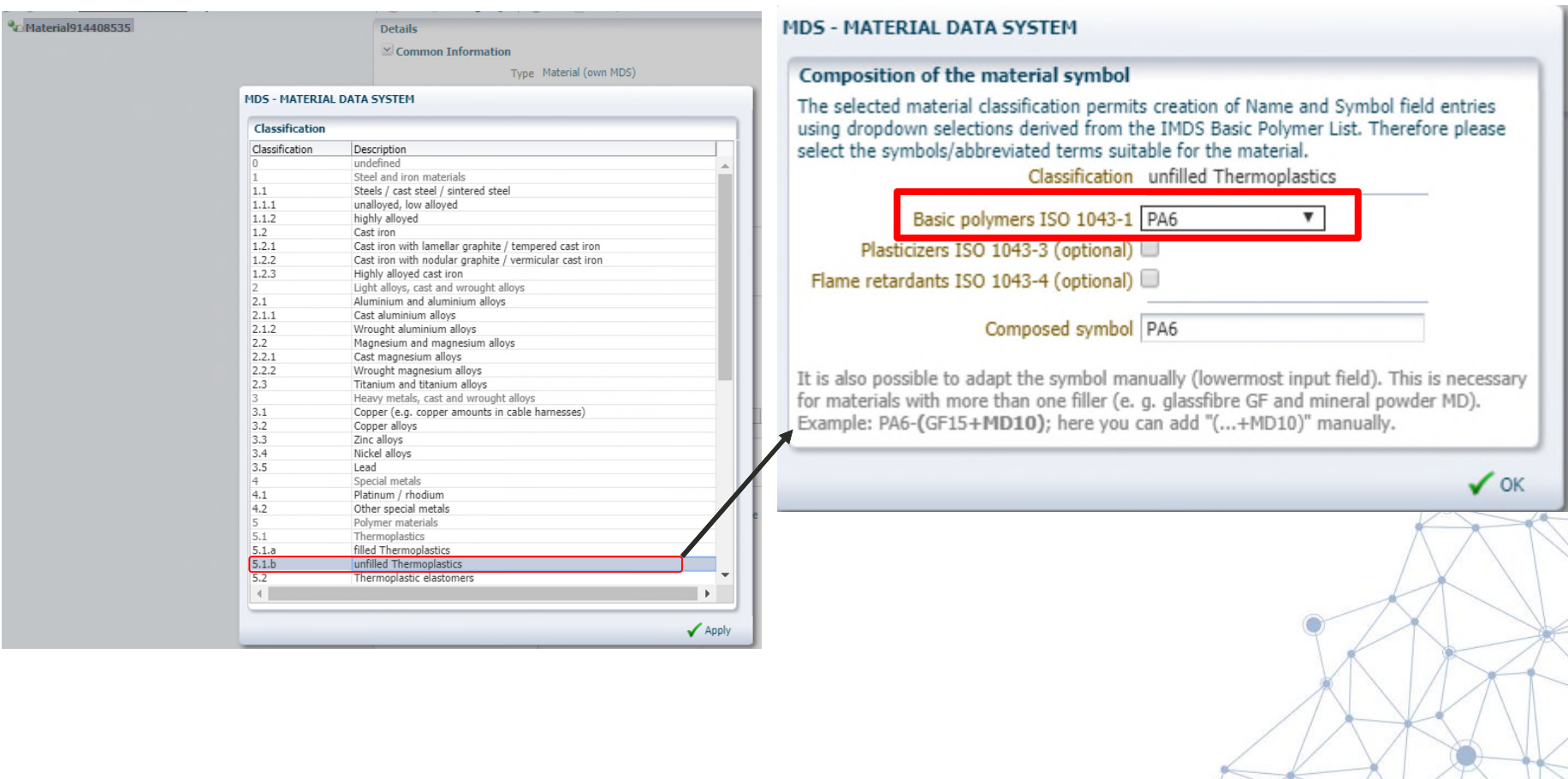

# **How to Create a Material in IMDS/CDX – STEP 3**

- Your material Material Data Sheet (MDS) is now created and ready to be filled out. Please note that the red \* in the "**Details**" box, specifies that information **must** be filled in.
- You can either keep the name of the material as generated from the previous process (IMDS) or you can edit it, as long as it still meets IMDS Recommendation 001.
- You may also choose to enter the "**Trade name**" of the material you are creating.
- Click the Add substance icon, to search for and Apply the substance(s) used in this material. Once applied, enter the percentage of the substance(s).
- Make sure to follow IMDS Recommendation 001 with regards to max % unspecified substances (IMDS). No more than 10% will be allowed (IMDS/CDX)
- Follow the same steps described in the How to Submit MDS to submit or internally release the datasheet.

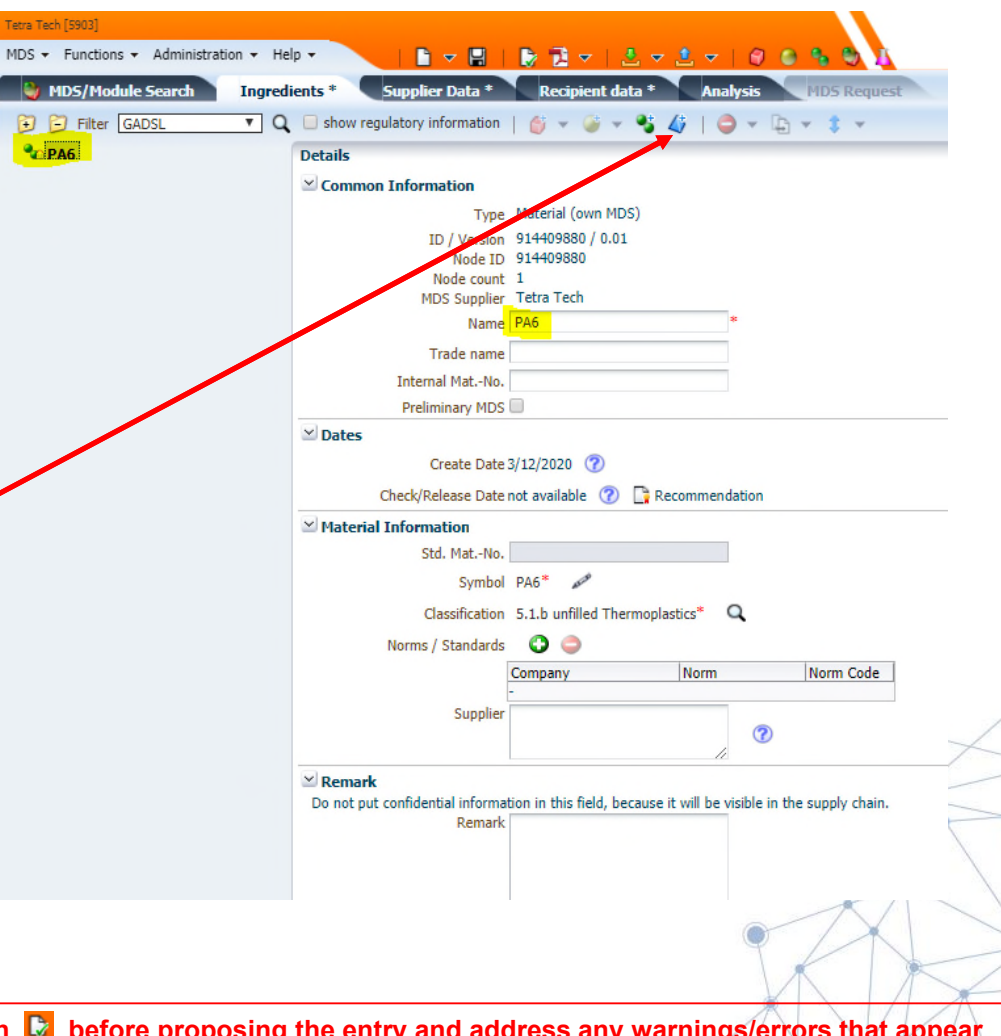

**TETRA TECH** 

**IMPORTANT NOTE: Please be sure to click the check button | at the bottom of the screen. A check will also be run automatically when you propose the entry.**

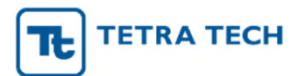

# 6. How to Submit MDS/CDX – STEP 1

- Click on the "Supplier data\*" tab on the top banner.
- The "Company" information is prepopulated when the MDS is created.
- Select the "Contact Person" from the dropdown selection box.

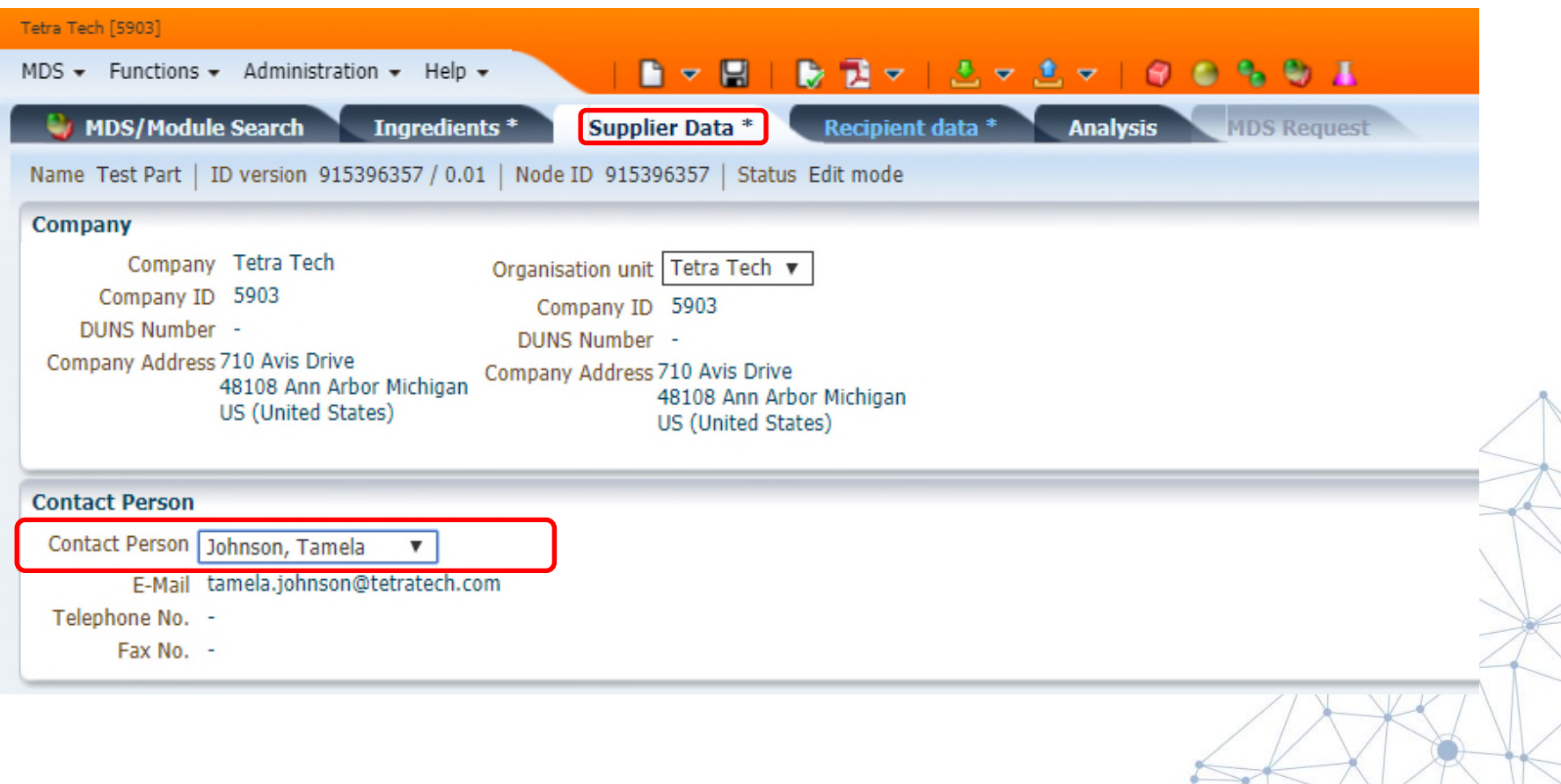

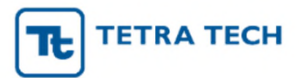

# How to Submit MDS/CDX – STEP 2

- Click on the "**Recipient data\***" tab to prepare your MDS for submission to your customer.
- Click on the "Add recipient" icon
- A new search window will open.

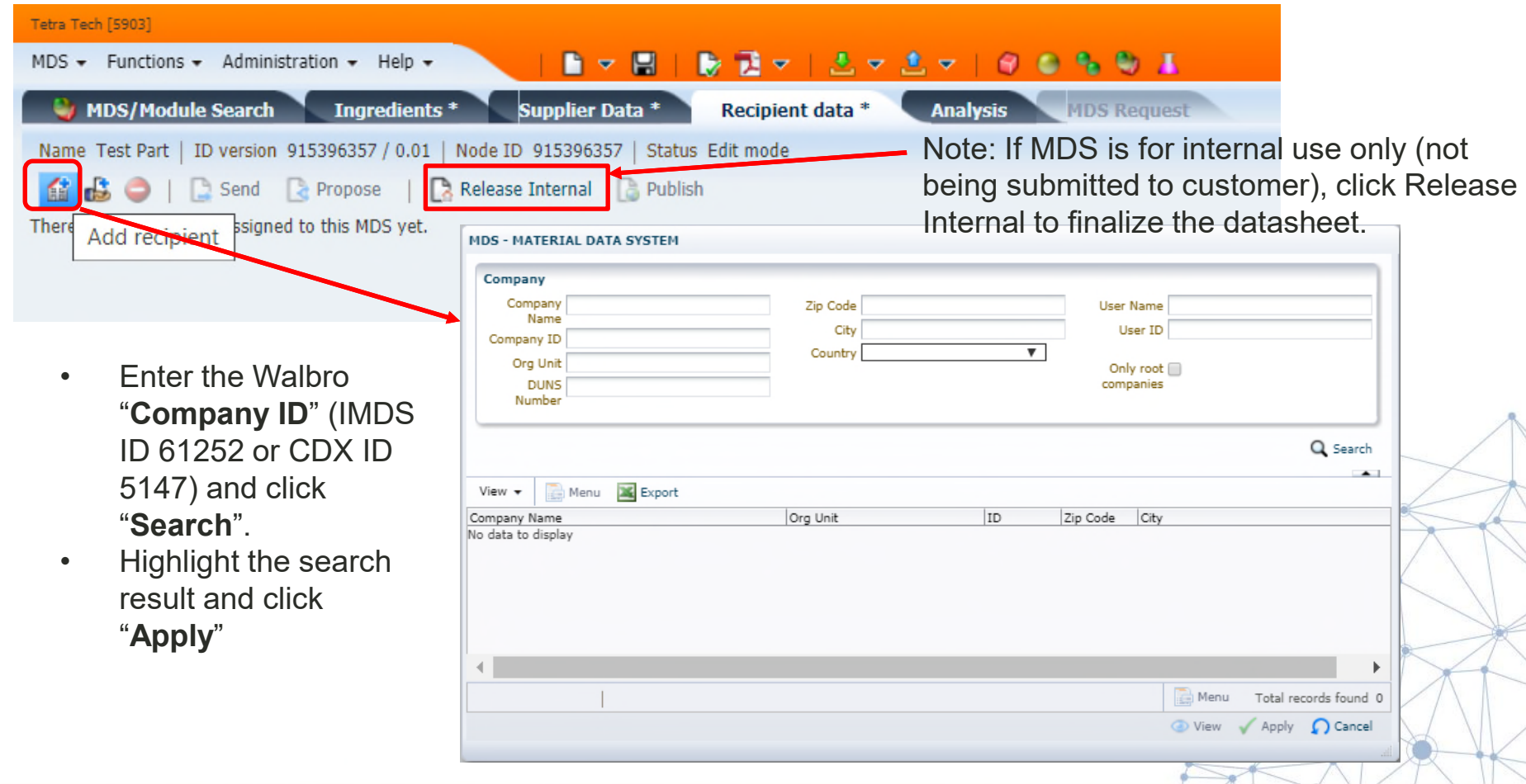

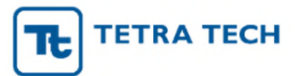

## How to Submit MDS/CDX – STEP 3

- If your customer or your CDX Administrator has activated the Confirmation/Regulation feature shown below, then please:
- After adding all the "**Recipient data\***" information, click on the "**Ingredients**" tab again.
- In the "**Details**" window, on the right, go to the "**Confirmation**" section at the bottom of the screen and fill out the table below:

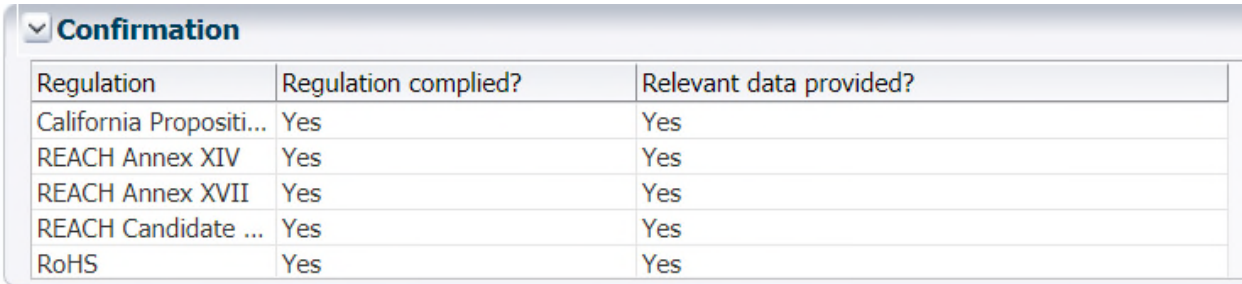

Both columns must be showing "**YES**" for your CDX submission to be accepted. Please note that by selecting "**YES"**, you are indicating that you have disclosed regulated basic substances, if present, in your CDX datasheet.

**IMPORTANT RoHS NOTE: Please also be sure to enter any relevant exemptions under the "Scope: Recipients" section by double-clicking in the empty Exemption cell (see yellow highlight below).** 

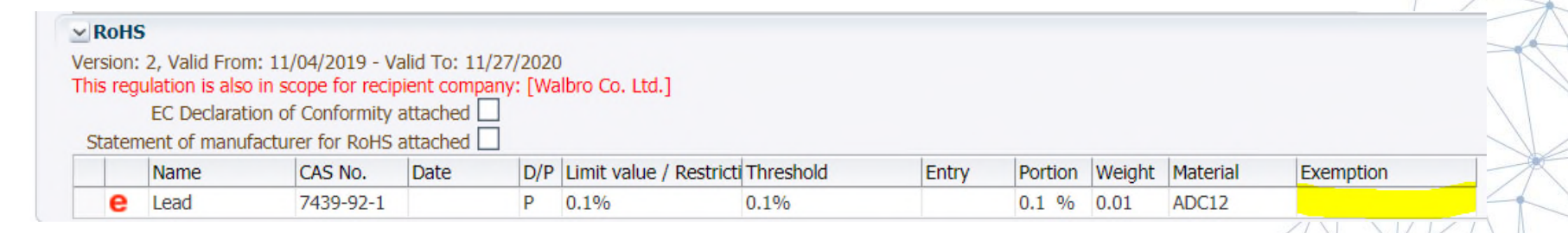

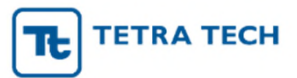

# How to Submit MDS/CDX – STEP 4

- The part name, "Name" will prepopulate based on the entry in the Ingredients tab. This field can be edited to reflect your customer's specific name.
- Enter your customer's "Part / Item No."
- *Note: The Name and Part/Item No. entered here is what your customer will see when they open the MDS and view the Ingredients tab. They WILL NOT see the Name and Part/Item No. you entered in your Ingredients tab.*
- Complete the other fields as required by your customer.
- Click "Apply"
- Click "Propose"

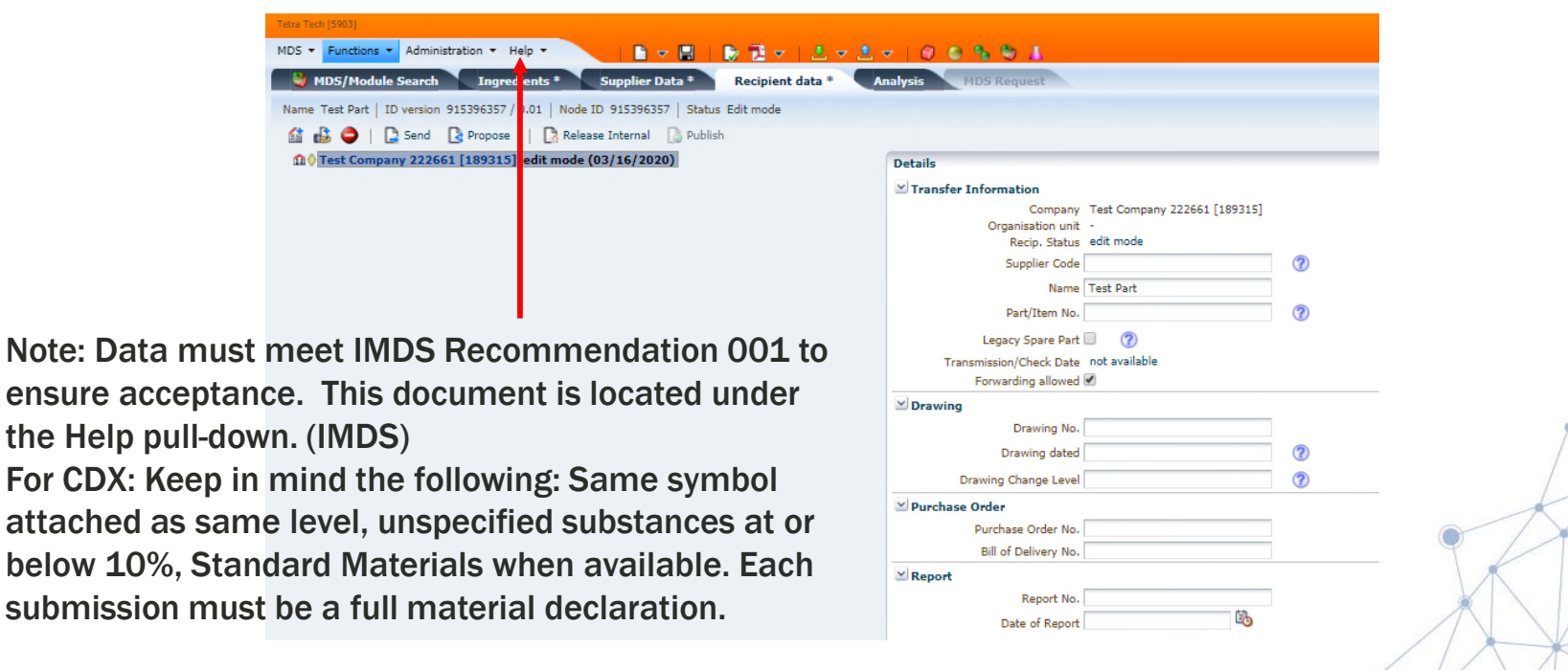

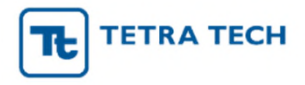

### Additional Support

- Tetra Tech offers turn-key IMDS/CDX project support. Please contact your Tetra Tech representative at walbro.productcompliance@Tetratech.com for details.
- As of April 15, 2020, Tetra Tech also offers on-line IMDS Training (with CDX to be available soon). This is an 8 hour class that can be done on your own time, within a 30 days period. Note: IMDS and CDX are very similar, so attending IMDS training will still prove beneficial. Information regarding training may be found here…https://sustainable-markets.com/

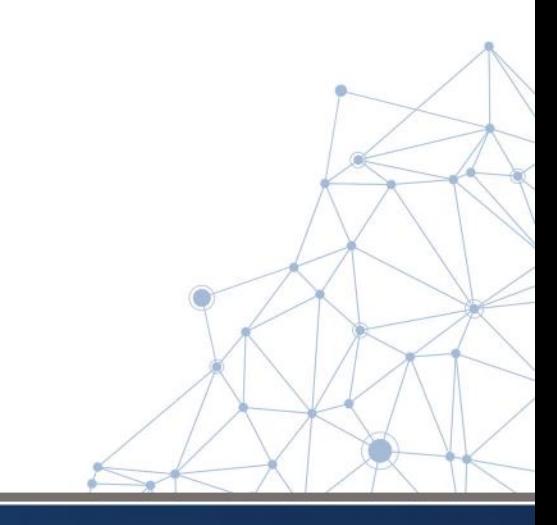